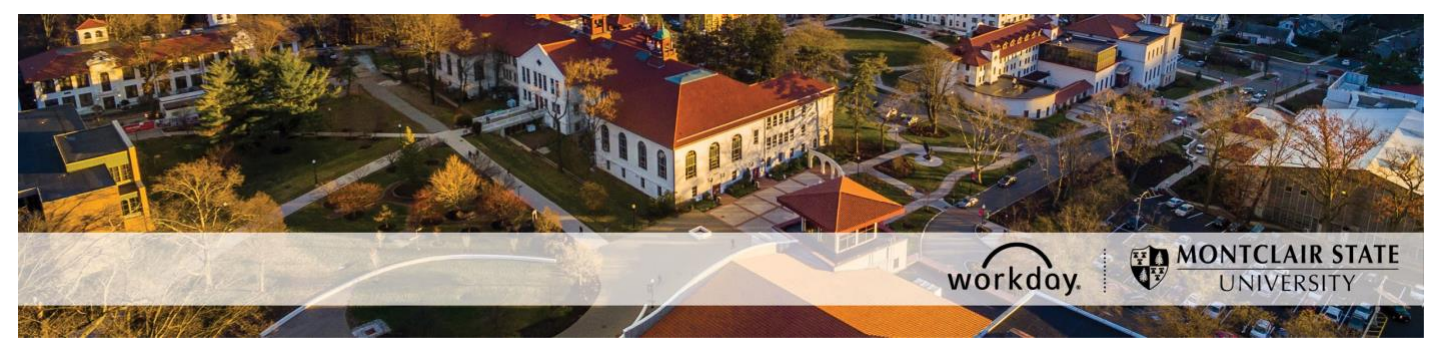

## **Initiate a Voluntary Termination**

The following describes the process of initiating a voluntary termination for one of your employees. Voluntary terminations consist of resignations and retirements and the department is required to process these directly in Workday.

### **NOTES**:

- This process is not to be used for temporary or student employees. If one of your temporary or student employees has resigned you need to send an email to [WCCSupport@montclair.edu](mailto:WCCSupport@montclair.edu) with the details.
- When possible, do not initiate terminations more than 3 months in advance.
- You cannot initiate an involuntary termination. All involuntary terminations are processed in Workday by Human Resources. If you have questions about an involuntary termination you can contact [hr@montclair.edu.](mailto:hr@montclair.edu)
- An attachment is required to submit a voluntary termination. The attachment should be the letter or email notice from the employee if the voluntary termination is for a resignation or retirement.

#### **Who can initiate this process?**

- Supervisor/Manager
- Unit Head/Alternate Unit Head
- Vice President

#### **Workflow Steps**

- 1) Supervisor/Manager initiates the termination
- 2) Human Resources approval
- 3) Unit Head/Alternate Unit Head approval
- 4) Vice President approval
- 5) HR/Payroll processing

If you have any questions or you encounter any errors during this process contact Workday Customer Care (973-655-5000 option 3 or [WCCSupport@montclair.edu\)](mailto:WCCSupport@montclair.edu).

# **Instructions**

1) In the Workday search bar type **Terminate Employee** and select the task that appears.

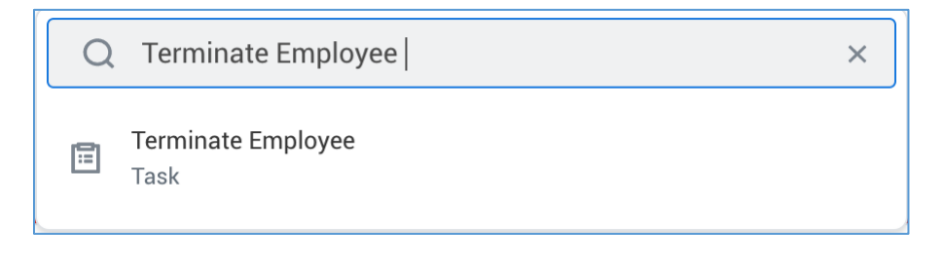

OR

Click on the **My Team Management** worklet on your Workday homepage and click on the **Terminate** menu option.

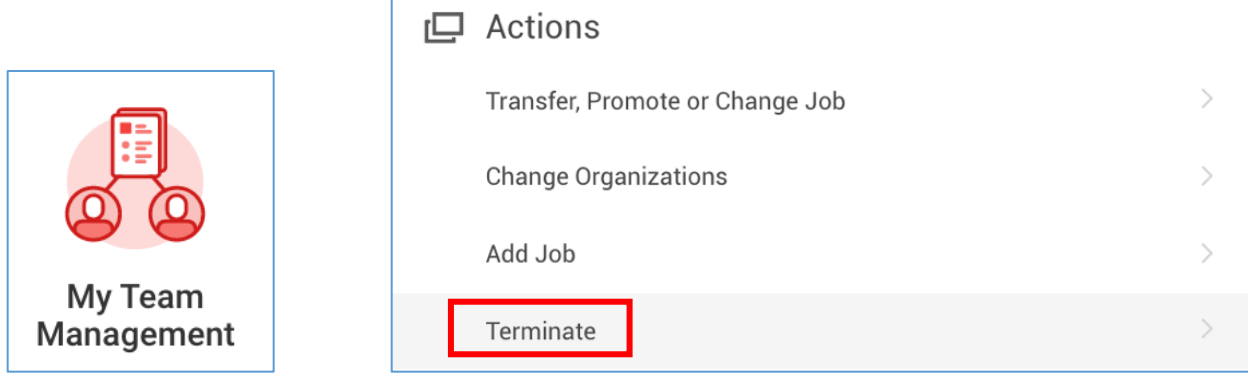

2) Search for and select the employee in the **Employee** prompt.

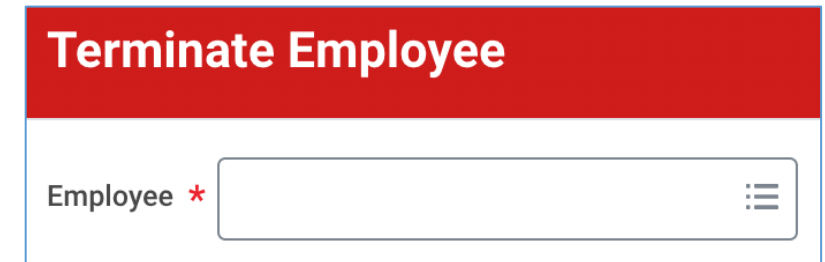

- 3) Click **OK** at the bottom of the page.
- 4) Under the **Reason** section you are required to select a **Primary Reason** for the voluntary termination. The **Secondary Reasons** are optional and multiple reasons can be selected. Please review the chart below for a brief explanation of each available reason.

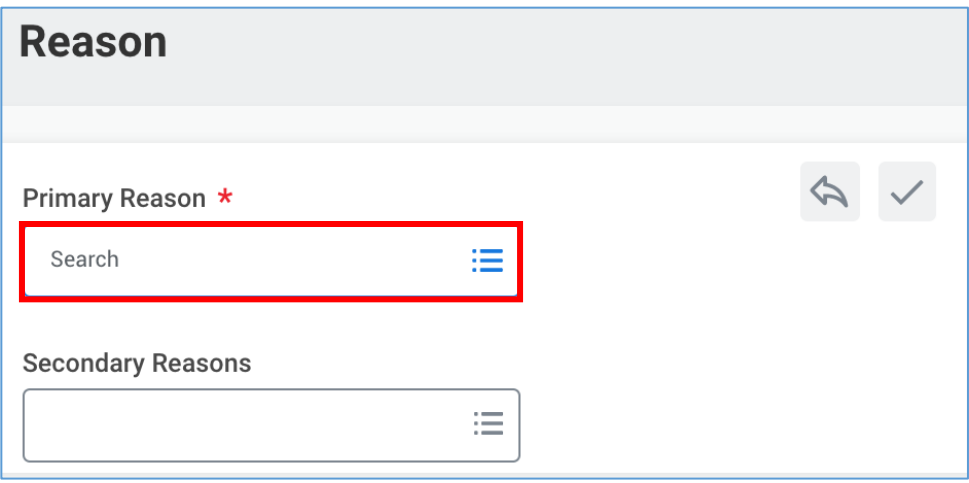

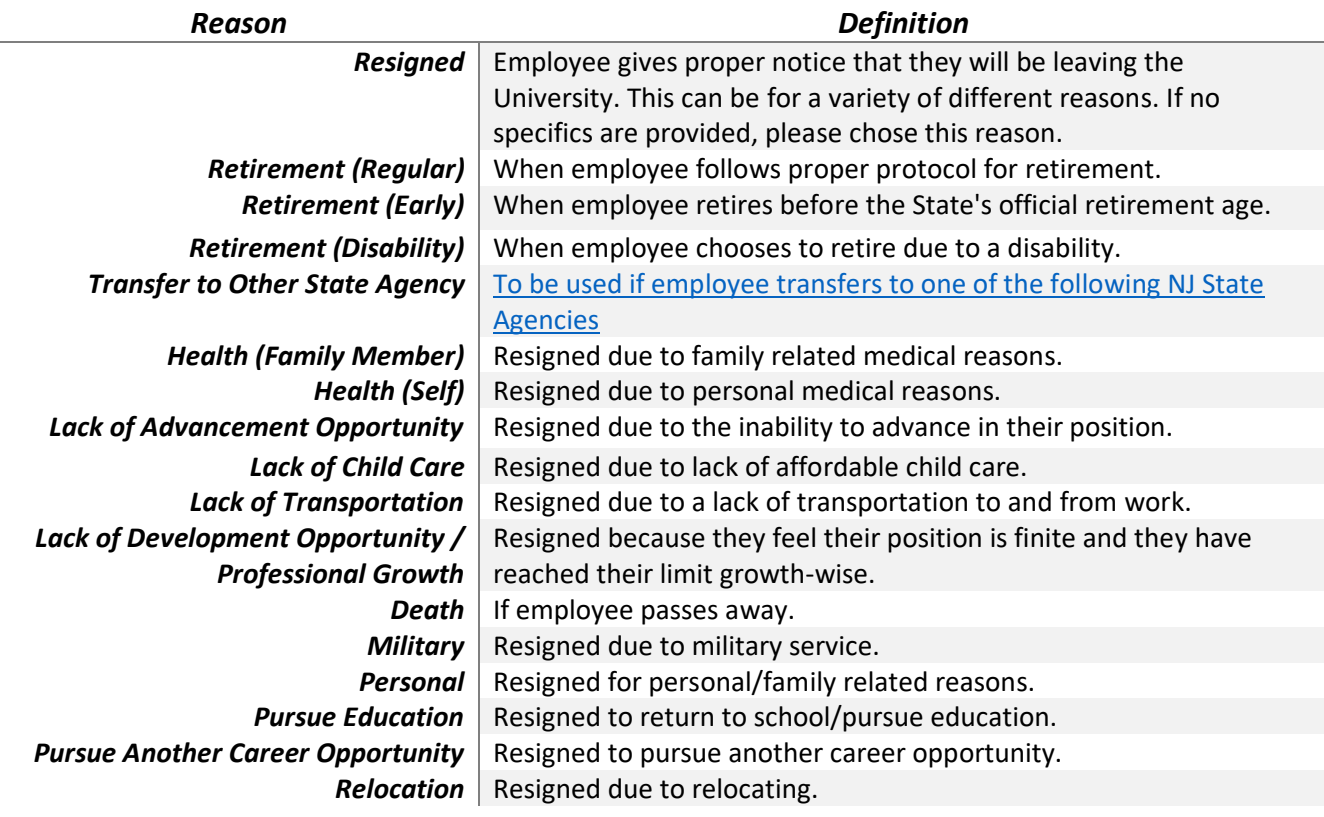

- 5) Under the **Details** section you are required to enter three dates. All three dates should be the same.
	- **Termination Date** = The termination date is the last date of employment.
	- **Last Day of Work** = This date should be the same as the Termination Date even if the employee is planning to use vacation time leading up to their official last date of employment.
	- **Pay Through Date** = This date should always match the Termination Date.

You should enter the **Resignation Date** for all resignations and retirements. This is the date that the employee submitted their notice of resignation or retirement.

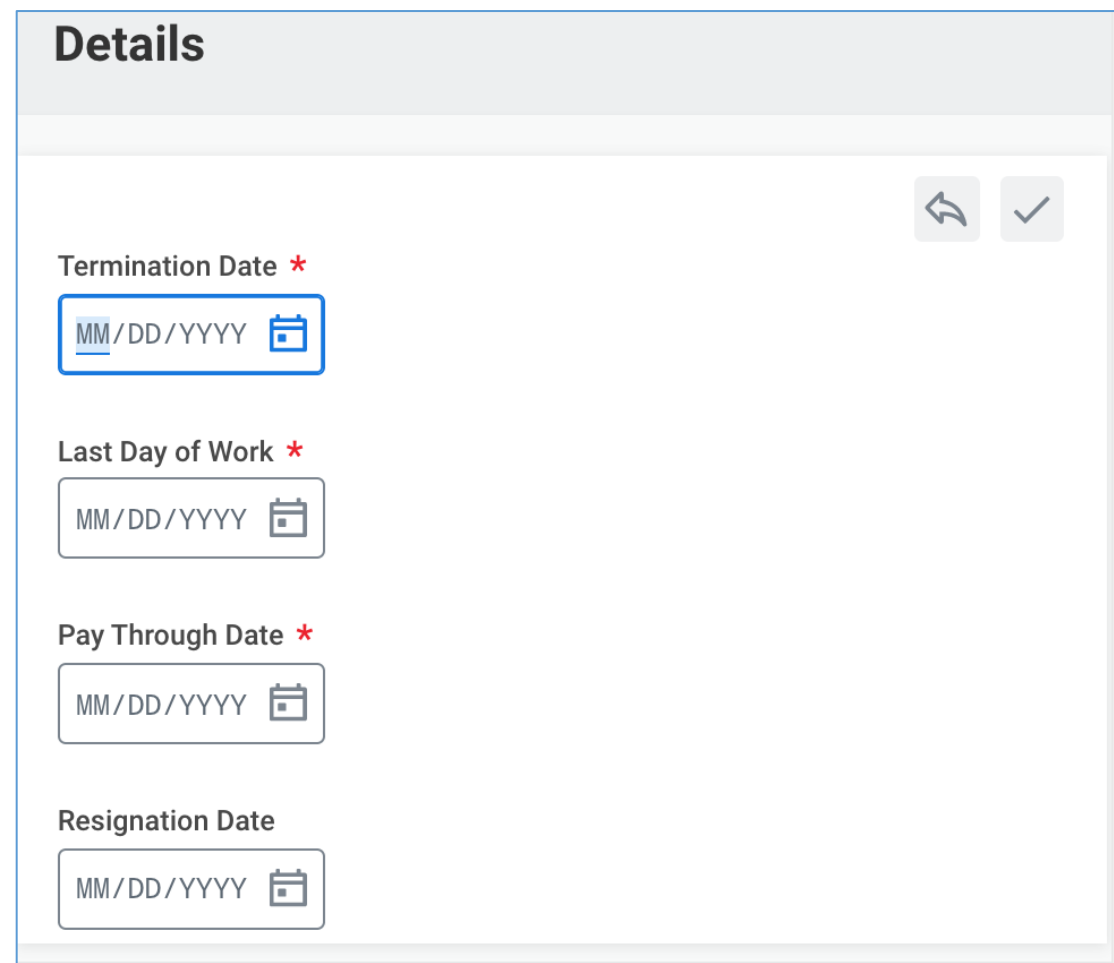

6) An attachment is required for all voluntary terminations. Scroll to the bottom of the page to the **Attachments** sections. You can drag and drop a file into the box to attach it or you can click the **Select files** button to search for a file on your device for attachment.

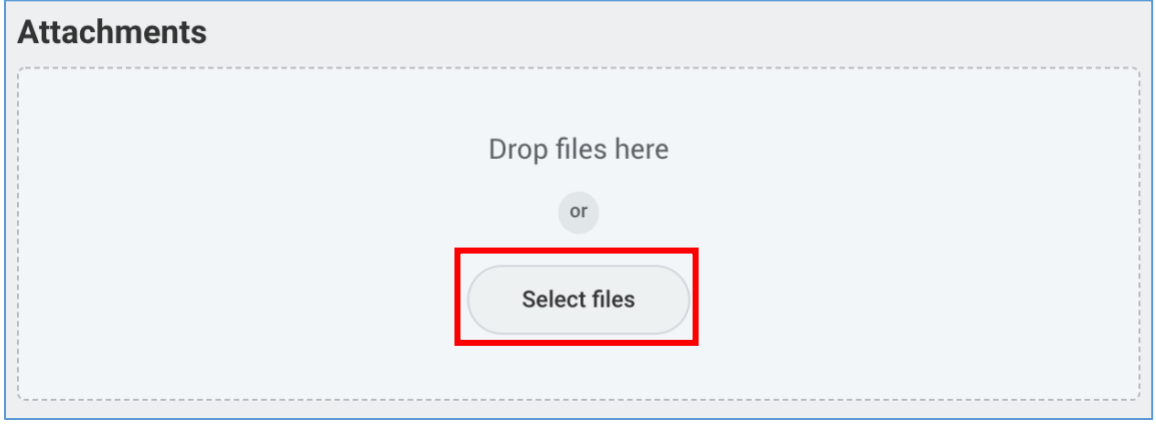

Type a brief description of the attachment in the **Description** field.

Always select **Termination** as the **Category**.

If you need to attach more than one file click the **Upload** button below the file you already added.

If you need to remove a file click the trash can icon to the right of the file.

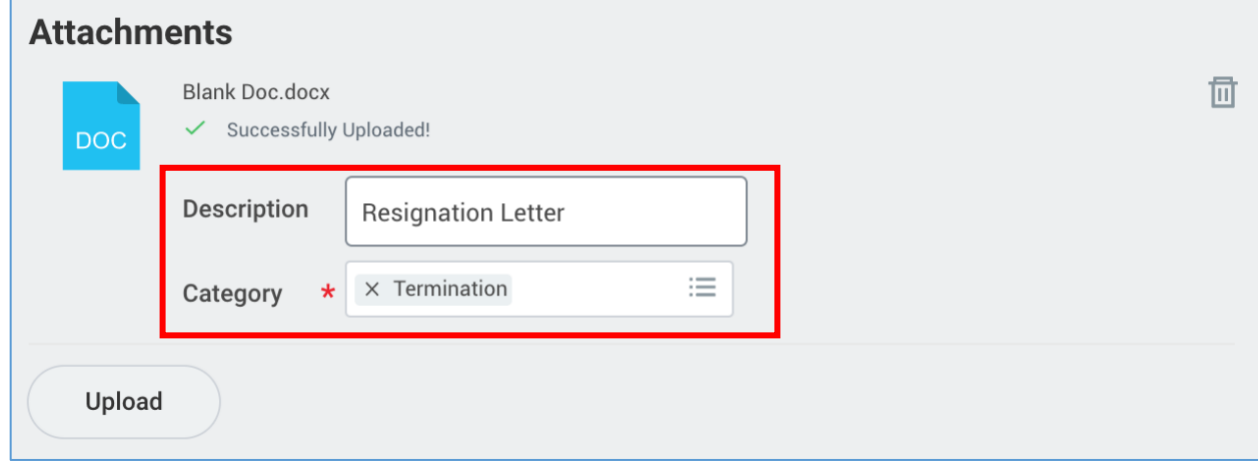

7) Click **Submit** at the bottom of the page.